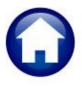

# **REAL ESTATE TAX BILLING**

# **RELEASE NOTES – DECEMBER 2019**

This document explains new product enhancements added to the ADMINS Unified Community (AUC) REAL ESTATE TAX system.

#### **CONTENTS**

| 1. | REAL E | STATE BILLING ▶ DUPLICATE BILL # REPORT [ENHANCEMENT] | 1 |
|----|--------|-------------------------------------------------------|---|
| 2. |        | ES > [Y PARCEL/ACCT NOTES] SCREEN [ENHANCEMENT]       |   |
| 3. |        | ® REPORTS [ENHANCEMENT]                               |   |
|    |        | REFERENCE LIBRARY                                     |   |
|    |        | New or Updated Documents                              | _ |

#### 1. REAL ESTATE BILLING Duplicate Bill # Report [Enhancement]

This report was introduced in the last software update but is described here in edited form for clarification and timeliness.

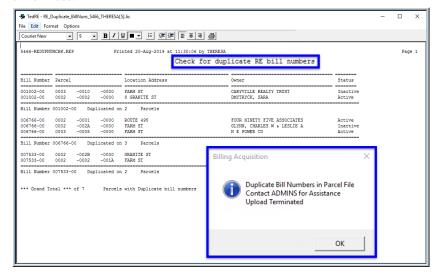

The acquire bills program assigns bill numbers. If a "new" parcel in the uploaded extract is assigned an existing (inactive) bill number, the same bill number can appear on two different parcels (in different years).

The re-purposed number will be included in the uploaded file, trigger the error report / pop-up message, and terminate the upload.

If this **Billing Acquisition** notice pops up, click [OK] and contact support@admins.com for assistance.

Figure 1 Report of Duplicate Bill Numbers

If no duplicate bill numbers are found, the process will prompt the user to click [OK] to continue.

[TOC-SUP-SAPLAUC-3030]

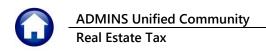

## 2. QUERIES ▶ [Y Parcel/Acct Notes] Screen [Enhancement]

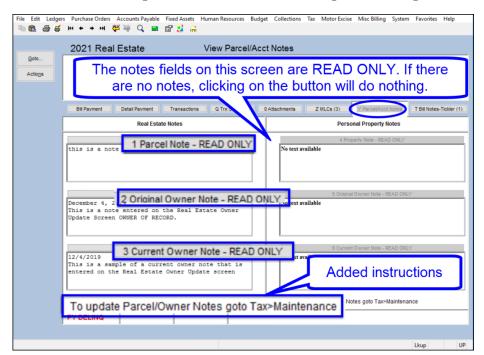

**ADMINS** added descriptive text on the screen to signify that the notes fields are "Read Only", and to direct the user to where notes may be added or edited. If there is no note for a given field, clicking on the button will do nothing.

Go to the **Tax** Maintenance **\* Update** screens to add notes.

Select Collections ▶ Queries ▶ Bill Payment ▶ [Y Parcel/Acct **Notes**] to see this enhancement.

[ADM-AUC-RC-8453]

### 3. EXCEL® REPORTS [Enhancement]

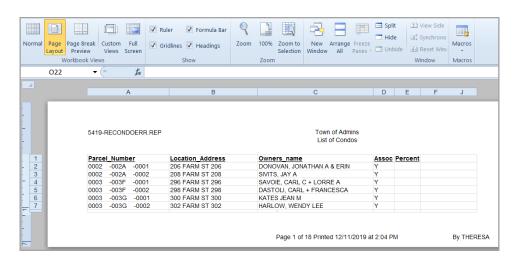

Users frequently ask for assistance to re-run an Excel® report - and provide an image or photocopy sample that was produced around the same time last year. To help support@admins.com staff provide quicker answers, many AUC Excel® reports will now include the report number and name in the upper left corner of the report, similar to what is shown

on reports run as Print/Preview/PDF®.

To see this information while working on the Excel® spreadsheet, select View Page Layout view. ADMINS also now includes the username at the bottom right of the reports. Another example is below; this information is also available on the **preview or printed** output.

December 2019

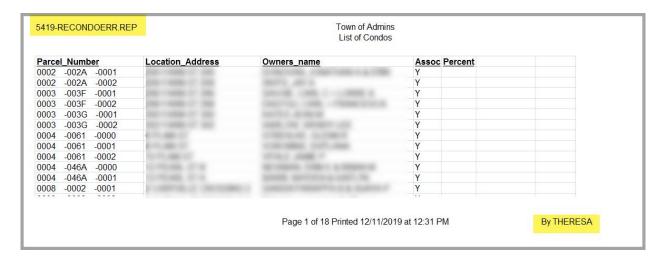

[ADM-AUC-SY-8133]

#### 4. HELP REFERENCE LIBRARY

The following new or updated documentation was added to the Help Reference Library.

#### 4.1. **New or Updated Documents**

**SYSTEM** RE-770 System Administration Kit [Updated]